### **REDCAP** Longitudinal Module (203)

# **Institute of Translational Health Sciences** Accelerating Research. Improving Health.

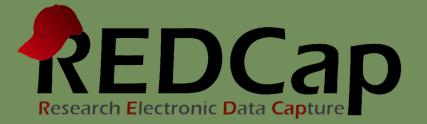

### ITHS' Focus

- Speeding science to clinical practice for the benefit of patients and communities.
- Promotes translation of scientific discovery by:

Clinic

Community

- Fostering innovative research
- Cultivating multi-disciplinary partnerships
- Training the next generation of researchers
- More information: <u>www.iths.org</u>

### Laboratory

Institute of Translational Health Scie accelerating research. Improving health.

### Learning Objectives

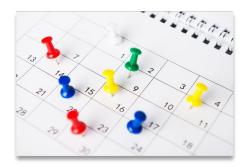

#### **Longitudinal features**

- Setup
- Logic
- Data entry

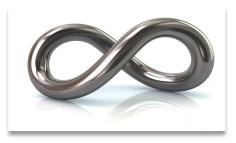

#### **Repeatable forms**

- Setup
- Data entry

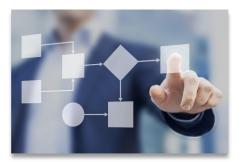

#### **Determining the best model for your project**

- Data entry vs data analysis
- Export consequences

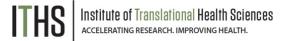

## **General Workflow Models**

#### **Classic model**

- Longitudinal mode turned off
- Each form can be filled out once per record
- Simplest and easiest

#### Longitudinal model (Single arm)

- Longitudinal mode turned on
- Single arm with a number of events defined
- Instruments can be linked to multiple events

#### Longitudinal model (Multiple arms)

- Longitudinal mode turned on
- Multiple arms each with a number of events defined
- Instruments can be linked to multiple events in each arm
- The event setup can differ widely per arm
- Each record can only "live" in one arm at a time

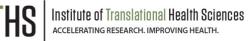

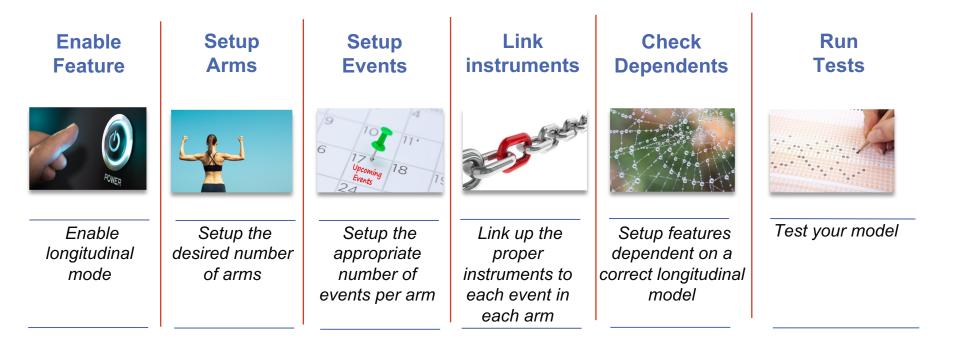

#### Each step requires the previous steps, so follow this order!

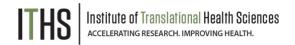

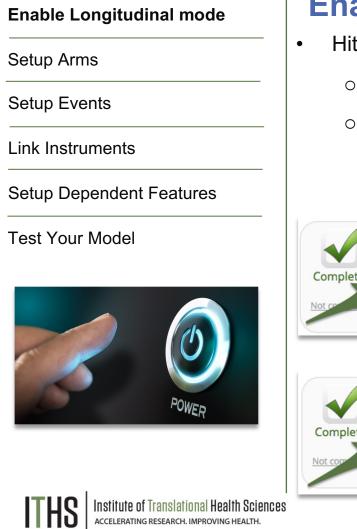

#### **Enable Longitudinal Mode**

- Hit the "Enable" button to turn on longitudinal mode
  - Found in the project setup page
  - Disable longitudinal mode hides features

| Complete! | Main project settings         Disable       Image: Organization of the set of the set of |
|-----------|----------------------------------------------------------------------------------------------------|
|           | Main project settings                                                                                                    |

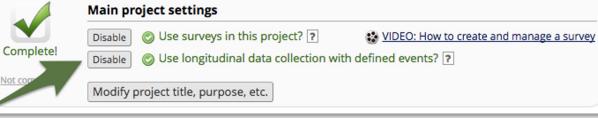

Enable Longitudinal mode

#### **Setup Arms**

Setup Events

Link Instruments

#### Setup Dependent Features

**Test Your Model** 

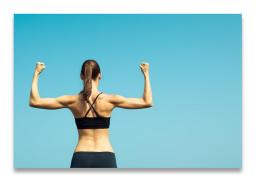

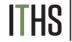

Institute of Translational Health Science accelerating research. Improving health.

#### **Setup Arms**

- Location:
  - Navigate to the Project Setup page
  - Click on the "Define My Events" Button
- Basic setup:
  - Single arm is the default
  - To add additional arms use the "+Add New Arm" tab
- "Quick" setup:
  - Use the "Upload arms (CSV)" option
  - Download a template with the "Download arms (CSV)" option
- Rename your arm(s) as needed
- Order of arms is determined by number not name
  - Do not change order if you have real data in the project

Enable Longitudinal mode

Setup Arms

#### **Setup Events**

Link Instruments

#### **Setup Dependent Features**

**Test Your Model** 

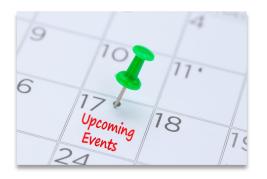

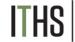

Institute of Translational Health Sciences ACCELERATING RESEARCH. IMPROVING HEALTH.

### **Setup Events**

- Also found in "Define My Events"
- Basic setup:
  - Each arm needs to have at least 1 event
  - To add extra events use the "Add new event" button after define the event name
  - "Quick" setup:

٠

- Use the "Upload events (CSV)" option
- Download a template with the "Download events (CSV)" option
- Pro tip: only the event name and arm number are mandatory for the "Upload events (CSV)" option
- The event name and arm number automatically combine into the "unique event name".
  - Keep event names short

Enable Longitudinal mode

Setup Arms

Setup Events

#### **Link Instruments**

**Setup Dependent Features** 

**Test Your Model** 

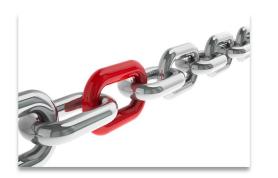

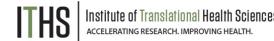

### **Link Instruments**

- Assign instruments to appropriate event(s)
- Needs to be done for each arm
- Always link the first instrument to the first event
  - Due to the record ID requirement
- Basic setup:

٠

- Click on "Begin editing"
- Select the instruments you want to link
- Click on the "Save" Button
- "Quick" setup:
  - Use "Upload instrument-events mappings (CSV)" option
  - Download a template with the "Upload instrument-events mappings (CSV)"

Enable Longitudinal mode

Setup Arms

Setup Events

Link Instruments

#### Setup Dependent Features (1/2)

Test Your Model

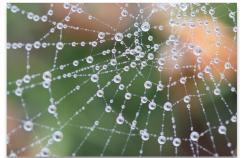

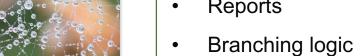

Sciences

٠

Calculations ٠

#### **Setup Dependent Features**

- Surveys
  - Automatic survey invitations 0
  - Survey queue Ο
  - Public survey link 0
- Repeatable forms
  - Repeatable instruments Ο
  - Repeatable events Ο
- Reports

Enable Longitudinal mode

Setup Arms

Setup Events

Link Instruments

#### **Setup Dependent Features (2/2)**

**Test Your Model** 

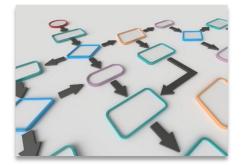

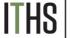

Institute of Translational Health Sciences accelerating research. Improving health.

#### **Branching Logic**

Classic Branching logic

۰

- Define the variable
- Put in an operator
- Declare you comparison value

#### [age\_of\_child] <= '18'

- Longitudinal Branching Logic
  - Define the event
  - Define the variable
  - Put in an operator
  - o Declare you comparison value

[baseline\_arm\_1][age\_of\_child] <= '18'</pre>

Enable Longitudinal mode

Setup Arms

Setup Events

Link Instruments

**Setup Dependent Features** 

**Test Your Model** 

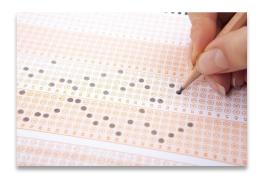

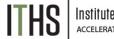

nstitute of Translational Health Science accelerating research. improving health.

### **Test Your Model**

- Create a couple of test records
  - Use test data as close to real as possible
  - Simulate the workflow you intend to use
  - Pay extra attention to the following features:
    - o Survey mechanics
    - Branching logic
    - o Calculations

٠

### **Scheduling Module**

#### Location

- Enabled in the project setup page
  - o Button in "Optional modules and customizations" section
- Scheduling application found under "Data collection"
- Calendar application found under "Applications"

#### Setup

- Enable "Scheduling module"
- Navigate to the "Define My Events" page
- Add "Days Offset" & "Offset Range"
  - o "Days Offset" governs the order of events
  - o "Offset Range" is used for schedule generation

#### Use

- Generate a schedule for each record in the "Scheduling" application
  - $\circ~$  Adjust the schedule if necessary
- View all scheduled records together in the "Calendar" application

### Longitudinal Data Entry

#### Adding new records

- Navigate to the "Add / Edit Records" menu
  - Create a new record
    - In case of multiple arms, you'll have to select the appropriate arm before creating a record

#### **Record home page**

- Page provides an overview for the data entry progress for a single record
- Clicking on any dot will take you directly to that particular form in the corresponding event
- General & event specific actions are located on this page

#### **Record Status Dashboard**

- Dashboard provides an overview for the data entry progress of all records
- Organized by event
- Use the "Create custom dashboard" option to craft your own custom overviews

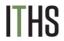

### Infinitely Repeating Instruments or Events

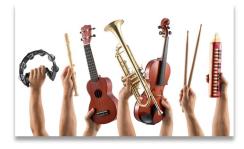

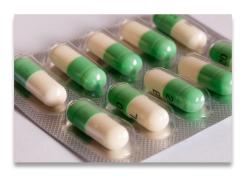

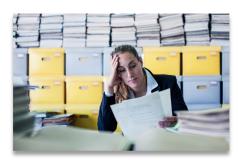

#### **Repeating Instruments**

- Repeat any instrument as many times as needed
- Works in both classic and longitudinal mode
- Use for "fuzzy" data entry like "adverse events"

#### **Repeating Events**

- Only works for longitudinal mode
- Repeat any event as many times as needed
- Use for situations where the number of needed events differs per record. e.g. "Chemotherapy cycles"

#### Limitations

- Adding a repeating instrument to a repeating event is not allowed
- Use of repeating function will make analysis more challenging

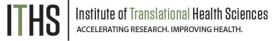

# Infinitely Repeating Setup

- Done after setup of:
  - o Instruments
  - Longitudinal model
- Navigate to the "optional modules" section in the project setup page
  - Click on the "Modify" button next to the "Repeatable instruments and events" button
- In the resulting pop-up, select from the following for each event:
  - Not repeat anything
  - Repeat the entire event
  - Repeat instruments
    - Select the instruments to repeat
    - Use of a custom label is recommended
      - Use the variable name of a variable within the repeated instrument
      - Example labels:
        - Visit date: [visit\_date]
        - Score: [score\_total]

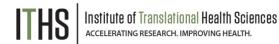

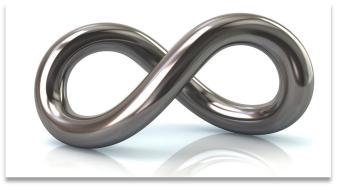

# **Using Repeating Instruments**

- Instruments can be repeated by:
  - o Users
  - Survey participants
- Users should look for:
  - The "plus" symbol in the record home page
  - The "Add New" button in the record homepage
  - The "Save & Add New Instance" option in the "Save & Stay" button on an instrument page

| <br>+ Add new |
|---------------|
| <br>          |

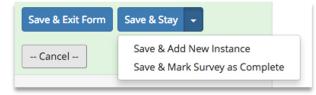

- Survey participants should look for a button at:
  - Next to the submit button
  - o Below the survey completion text
- The text and location of the button can be configured in the survey settings of any repeating survey

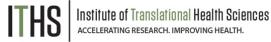

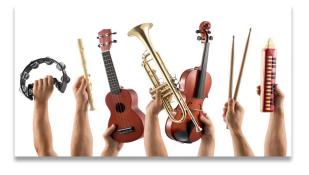

## Using Repeating Events

- Events can only be repeated by users
- User should look at the "+Add new" button in the record home page
- If you want to send out any survey in a repeated event, you'll have to schedule that invitation manually. You can do that via:
  - The compose survey invitation in a form option
  - The participant list
- Automated invitations are currently not available for repeated events

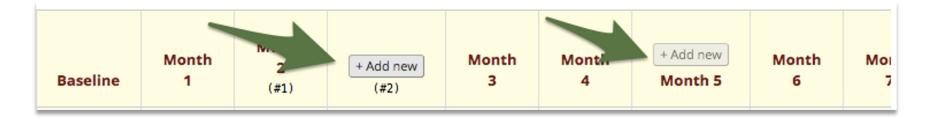

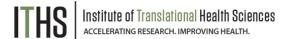

## **Useful Smart Variables and Special Functions**

- Repeating Instruments and Events
  - o [current-instance]
  - [previous-instance]
  - [next-instance]
  - o [first-instance]
  - o [last-instance]
- Event and Arm
  - o [event-id], [event-name]
  - o [arm-number], [arm-label]
  - o [first-event-name], [next-event-name], [previous-event-name]
- Datediff function
  - datediff([date1], 'today', 'd')

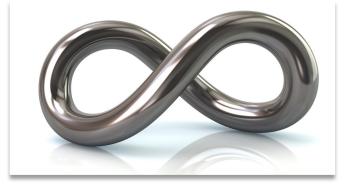

### Export consequences

#### For longitudinal projects and repeatable instruments/events

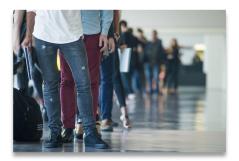

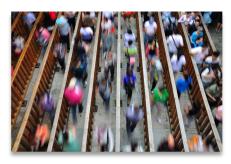

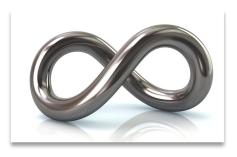

- Classic projects
  - o Single row of data per record
  - Smaller export files
  - Longitudinal projects
- o 1 row per event, per record
- o Only if data is in the event
- o Sparse matrix
- Repeatable instruments/events
  - o 1 row per repeat, per record
  - Bigger exports files
  - Unwieldy reports
  - Very sparse matrix

Exports will have 1 row per record

Exports will have Multiple rows per record

Talk to your analyst/statistician

S Institute of Translational Health Science accelerating research. IMPROVING HEALTH.

### Ease of Data Entry vs Ease of Analysis

# Design focused on Easy Data Entry

- Tends to require more work to analyze
- Has greater flexibility for data entry

# Design focused on Easy Data Analysis

- Rigid data entry
- Better quality data

#### Solution?

- Talk to the parties involved
- Determine priorities for your study
- And if all else fails → Compromise

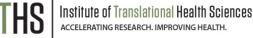

# **Thank You!**

# Questions?

ITHS Institute of Translational Health Sciences Accelerating Research. IMPROVING HEALTH.

### **CONNECT WITH ITHS**

# www.iths.org

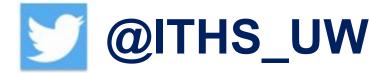

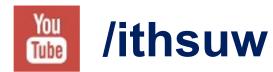

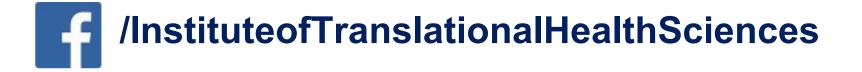

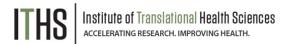

### Visit ITHS.org to Become an ITHS Member

Join a unique catalyst that accelerates discoveries to practice.

#### Access

Members gain access the different research services, resources, and tools offered by ITHS, including the ITHS Research Navigator.

#### **Education and Training**

Members can access a variety of workforce development and mentoring programs and apply for formal training programs.

#### Funding

Members can apply for local and national pilot grants and other funding opportunities. ITHS also offers letters of support for grant submissions.

#### Collaboration

Members can connect with collaborators across the CTSA consortium.

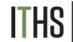